### **First App**

(2) Drawing for Intermediates

For now, you have taken care of canvas and the background image of your app. The next steps will be the layout of the app and the actual painting. You will...

**info** 

Schülerlabor **Informatil** 

- …learn, how to use **Screen Arrangements** to compose the components of an app.
- …add the functionality to paint with **different colors** on the display.

#### The appearance of your app

The App Inventor uses so-called *Screen Arrangements* to place the objects, i.e. components of an app on the screen. Go to **Designer**  $\rightarrow$  **Palette**  $\rightarrow$  **Layout**.

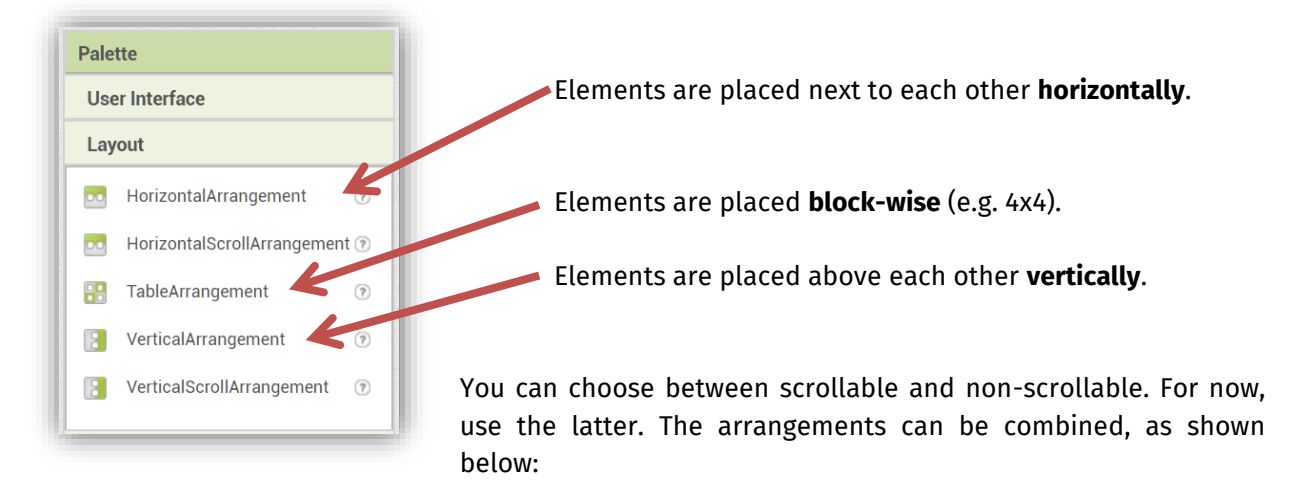

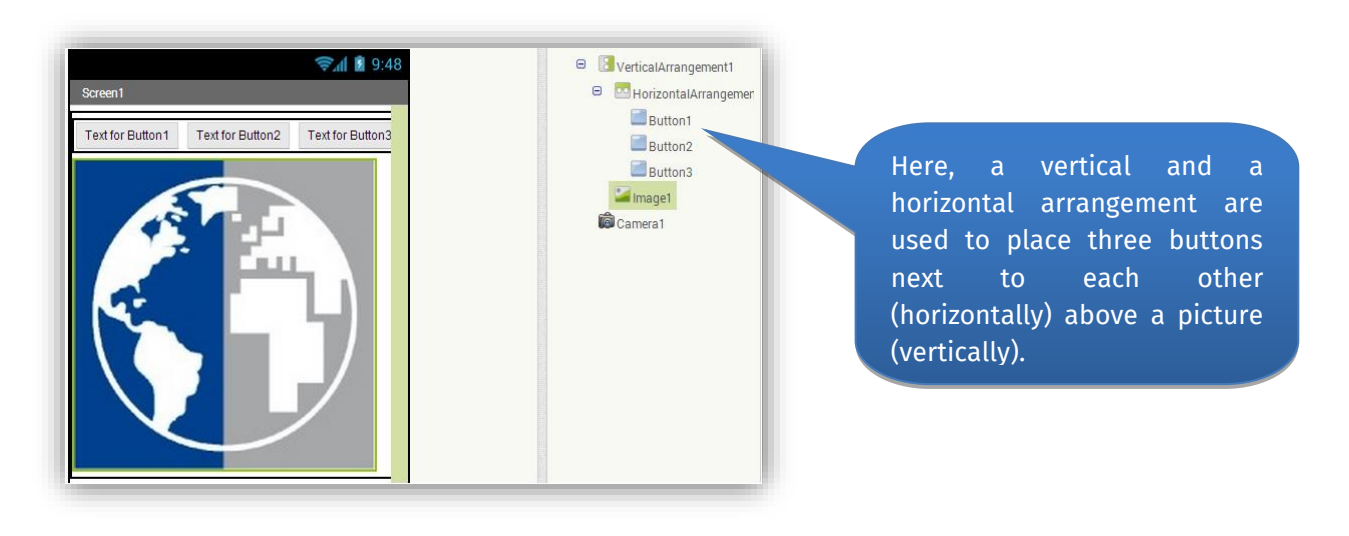

**Be careful when deleting a screen arrangement, as you will also delete everything in it!**

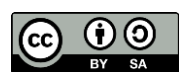

### **First App**

Ѣ

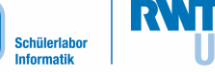

**info** 

## (2) Drawing for Intermediates

#### Now it's your turn:

- a) Drag a *vertical arrangement* into your app on the Viewer.
- b) Drag the picture button and the canvas into the arrangement.
- c) Drag a *horizontal arrangement* into the vertical arrangement.

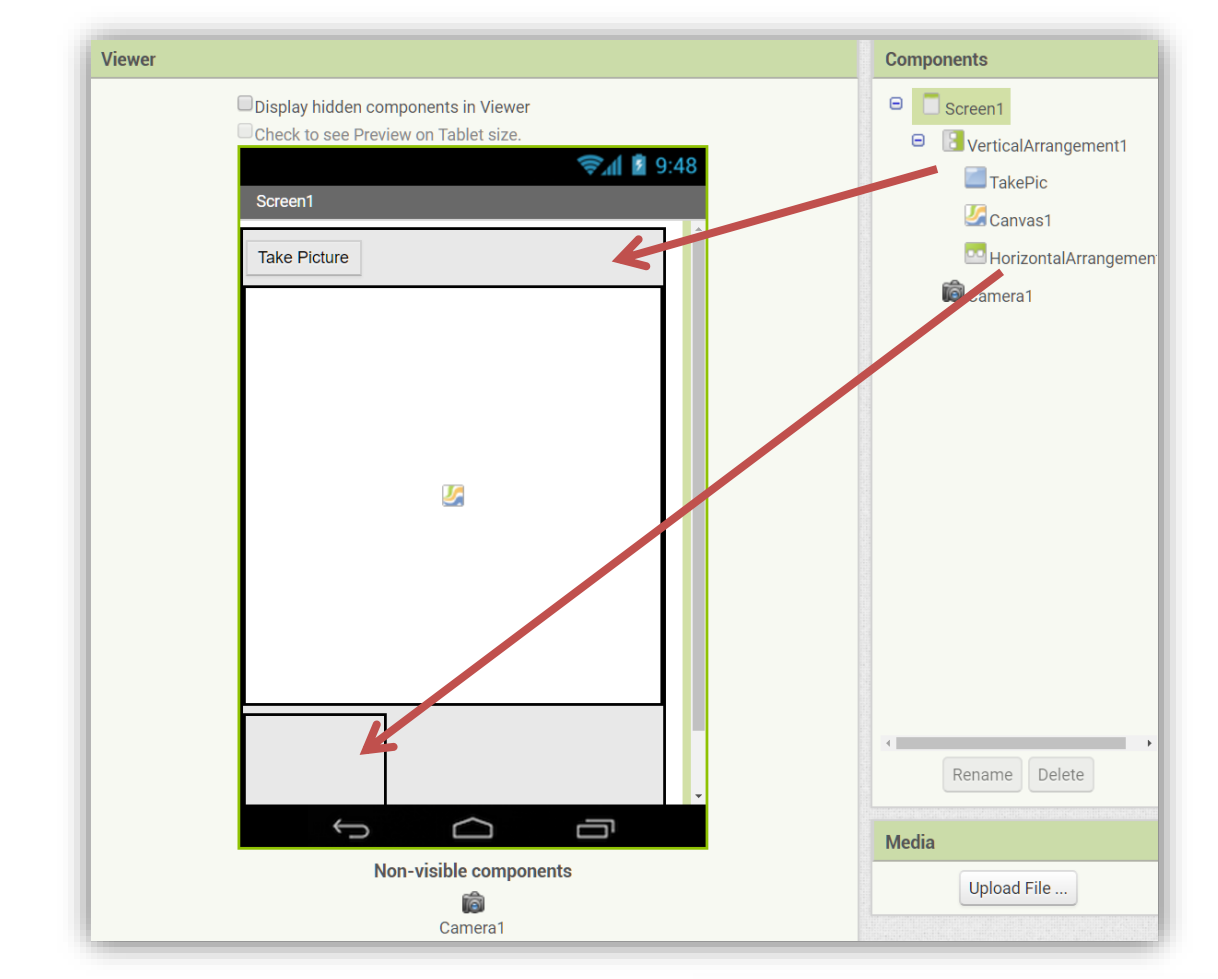

The necessary elements for the painting will be placed into the empty arrangement in the next step.

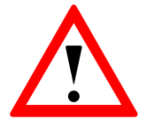

To fully utilize the screen of your tablet, set the **Width** and **Height** of the screen arrangements to **Fill Parent**.

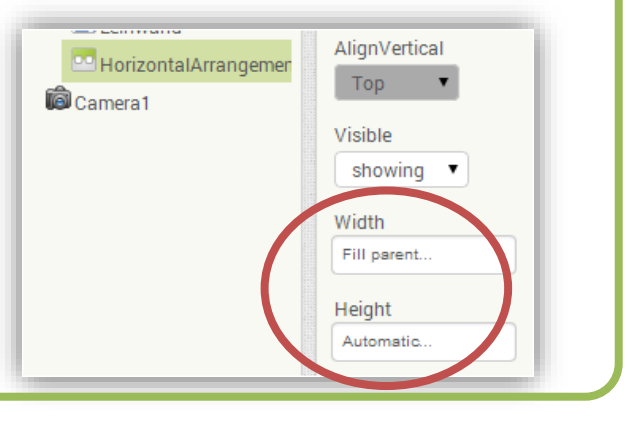

*On the next page, we will finally start painting.…*

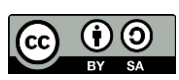

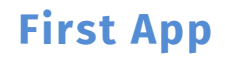

**info** Schülerlabor

when convas1 TouchDown

Canvas1 DrawPoint

 $\left[\overline{x}\right]$  $\mathbf{y}$ 

G.

### (2) Drawing for Intermediates

#### First a dot...

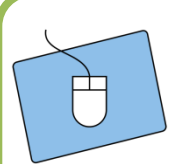

- a) Go to the **Blocks Editor** and look for this block in the menu of your canvas:
- b) Into the space, you put the lilac block on the right. It can also be found in the menu of the canvas.
- c) Now place the mouse cursor above the X and drag the get-block into the suitable place. Do this for Y also.

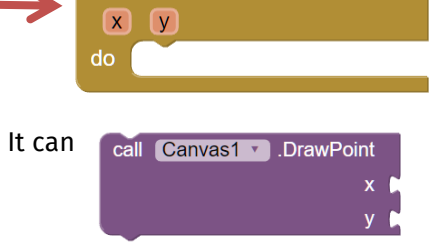

when Canvas1 v .TouchDown

get x get v

#### …then a line!

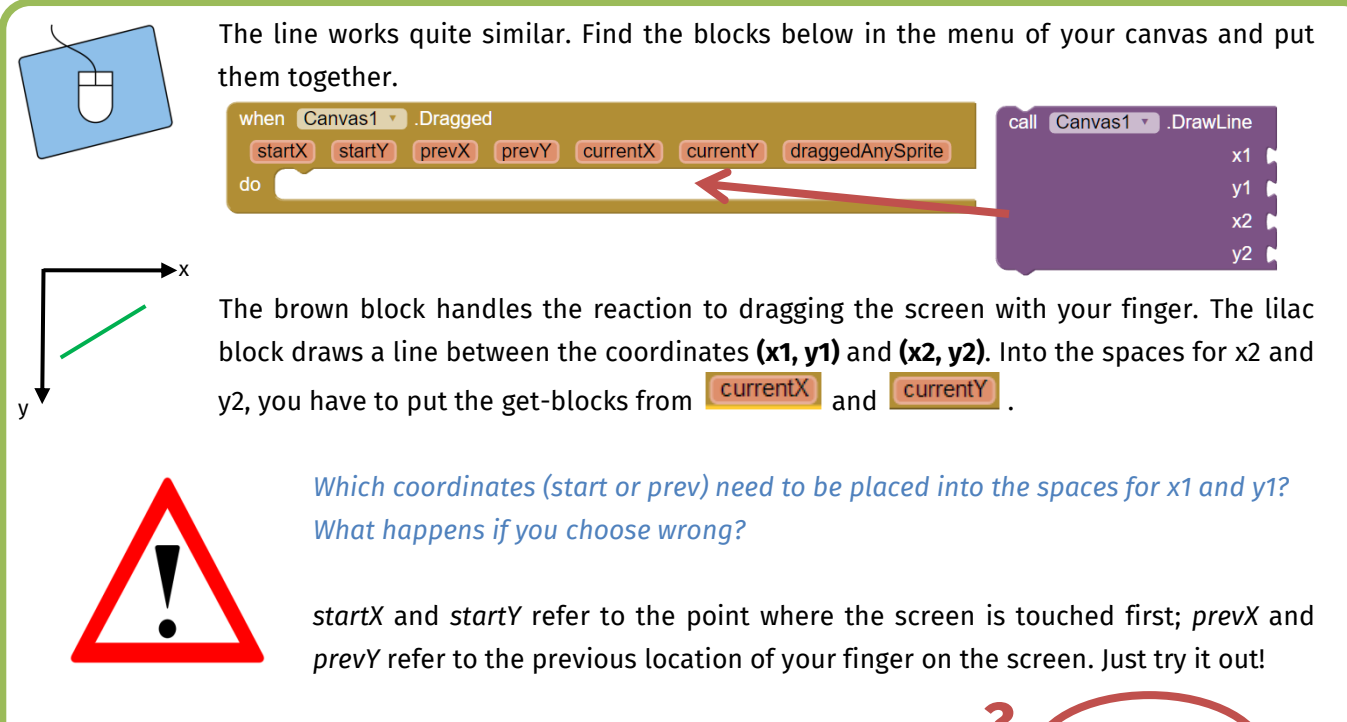

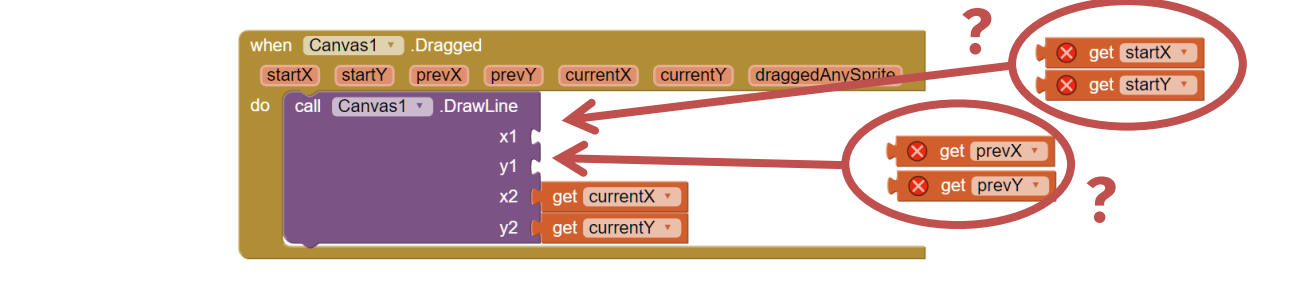

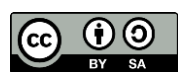

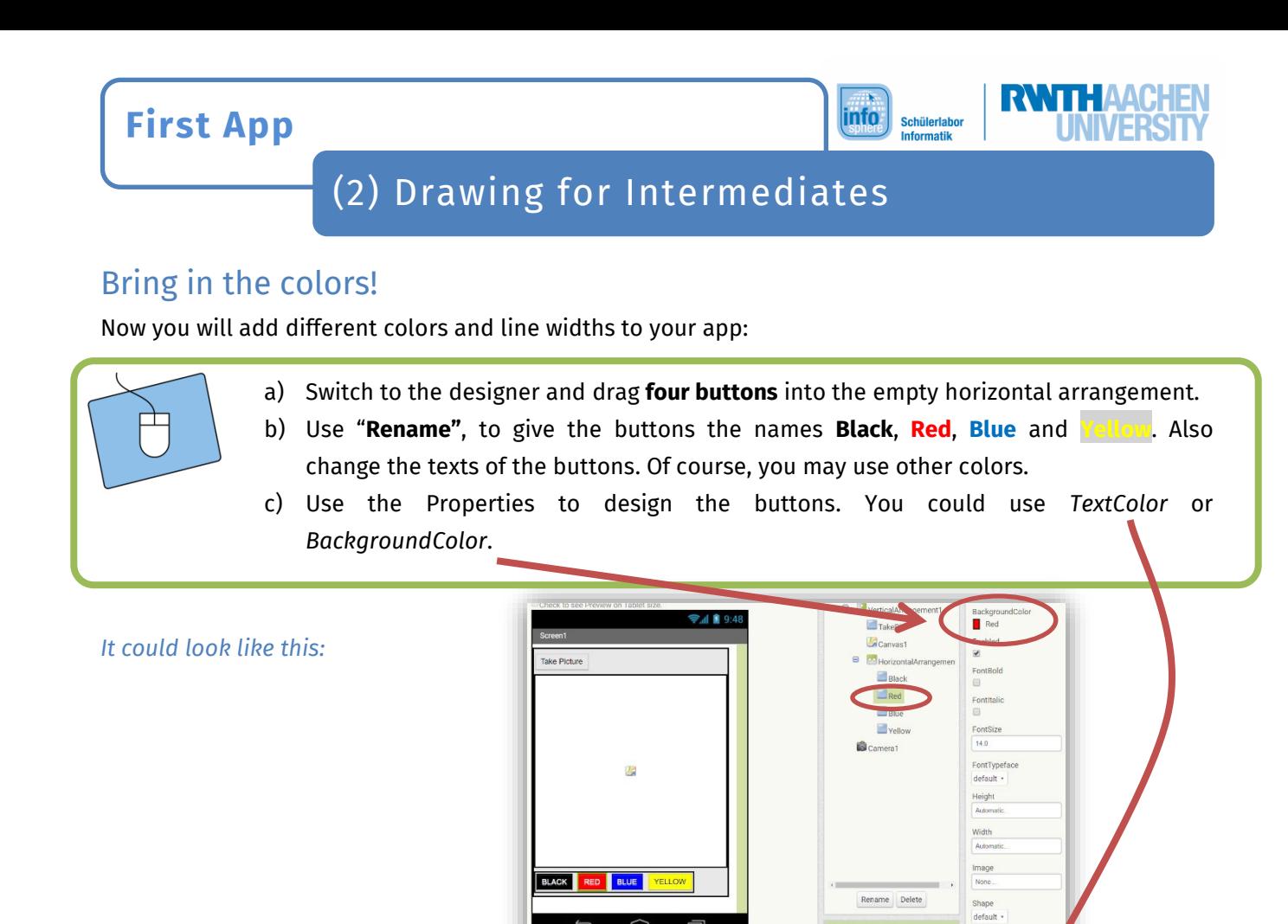

自

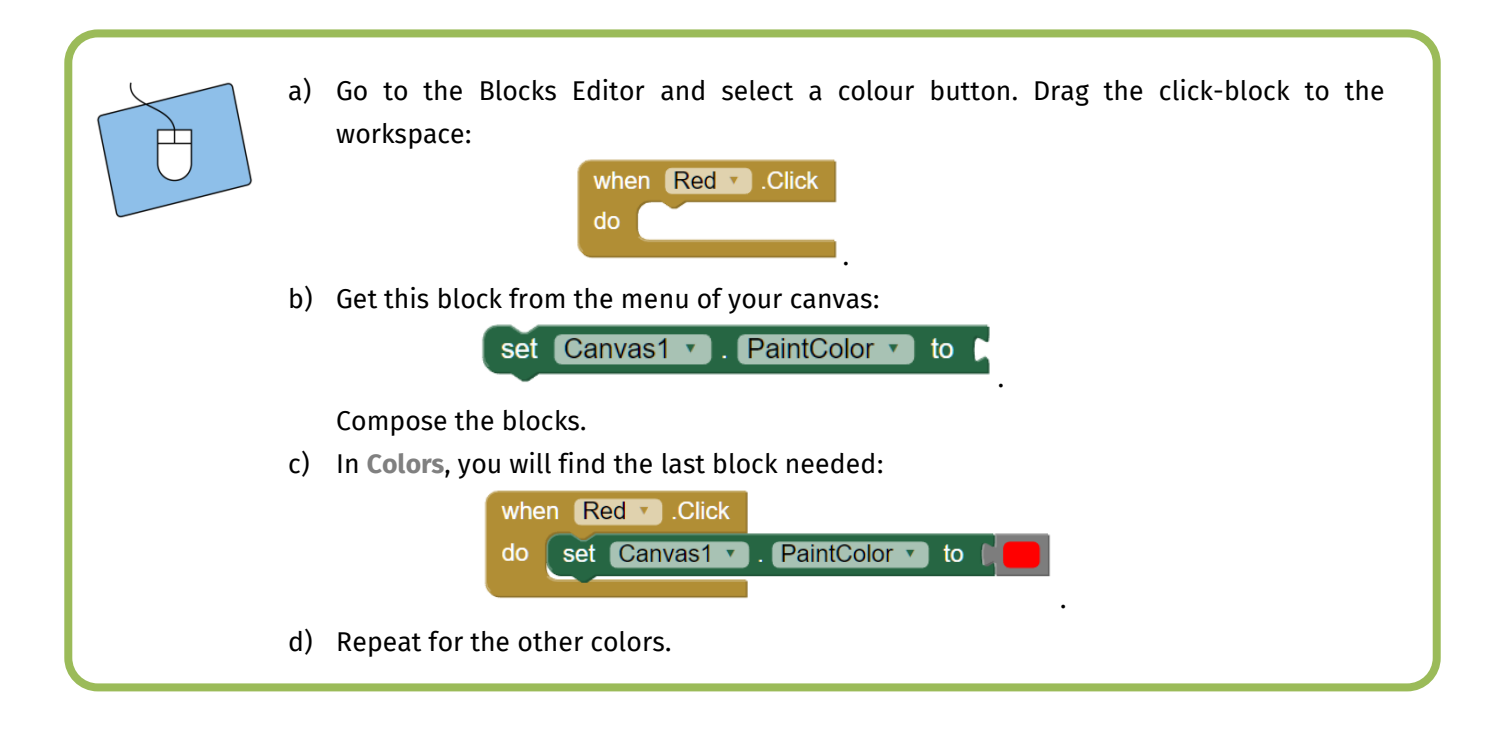

Upload File

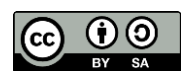

### **First App**

## (2) Drawing for Intermediates

### Line width and eraser

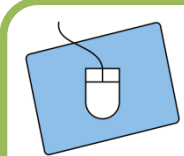

#### **To adjust the line width and add an eraser, you need to switch back to the Designer.**

- a) You need a **new horizontal arrangement** for the new elements.
- b) Drag two **Labels** from *User Interface* into the new arrangement.
- c) The first label gets the name and the text *"LineWidth"*. The second label gets the name "*Value\_Width"* and a 2 as text (default line width).
- d) Next you'll need **two buttons** to adjust the line width. Name them appropriately, e.g. "Width\_UP"

and "Width\_DOWN" and also change their texts (here "+" and "-").

e) Add another button for the eraser that will clean the canvas and change its name and text.

**info** 

Schülerlabor

- f) **Go to the Blocks Editor.**
- g) You need the blocks below for the eraser:

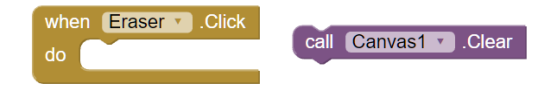

Do you know where to find them?

 $\Box$  Control  $\Box$ Logic

 $\square$  Math  $\overline{\phantom{a}}$  Text  $\Box$  Lists

Variables Procedures

**Blocks** 

 $\Theta$  Built-in

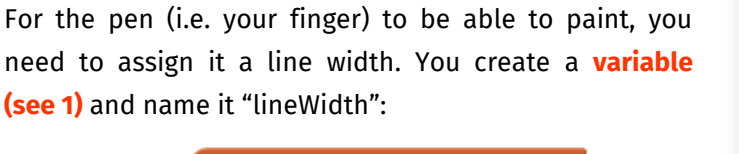

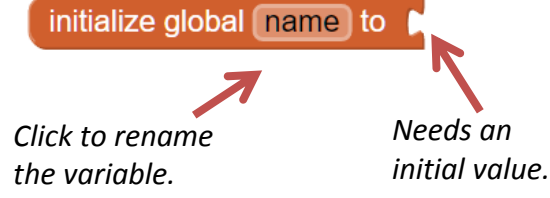

The initial value (the default line width) is set with a number block from **Math (see 2)**. Just click on the block and type in the number:

initialize global name to

*You will learn how to change the line width on the next page.*

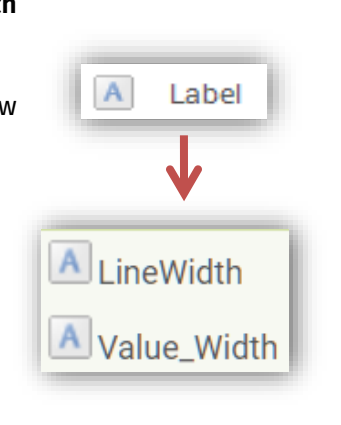

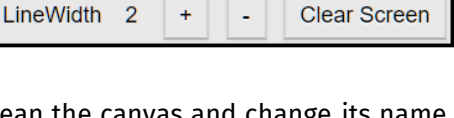

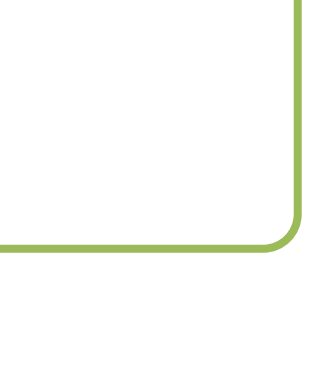

**2**

**1**

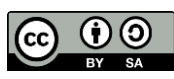

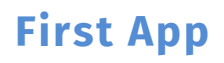

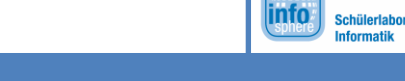

# (2) Drawing for Intermediates

### How to adjust the line width …

The line width should be between 1 and 5 pixels. So you need to verify that it is within this range before changing it. For that, you need the **if-then-command**. It works like this:

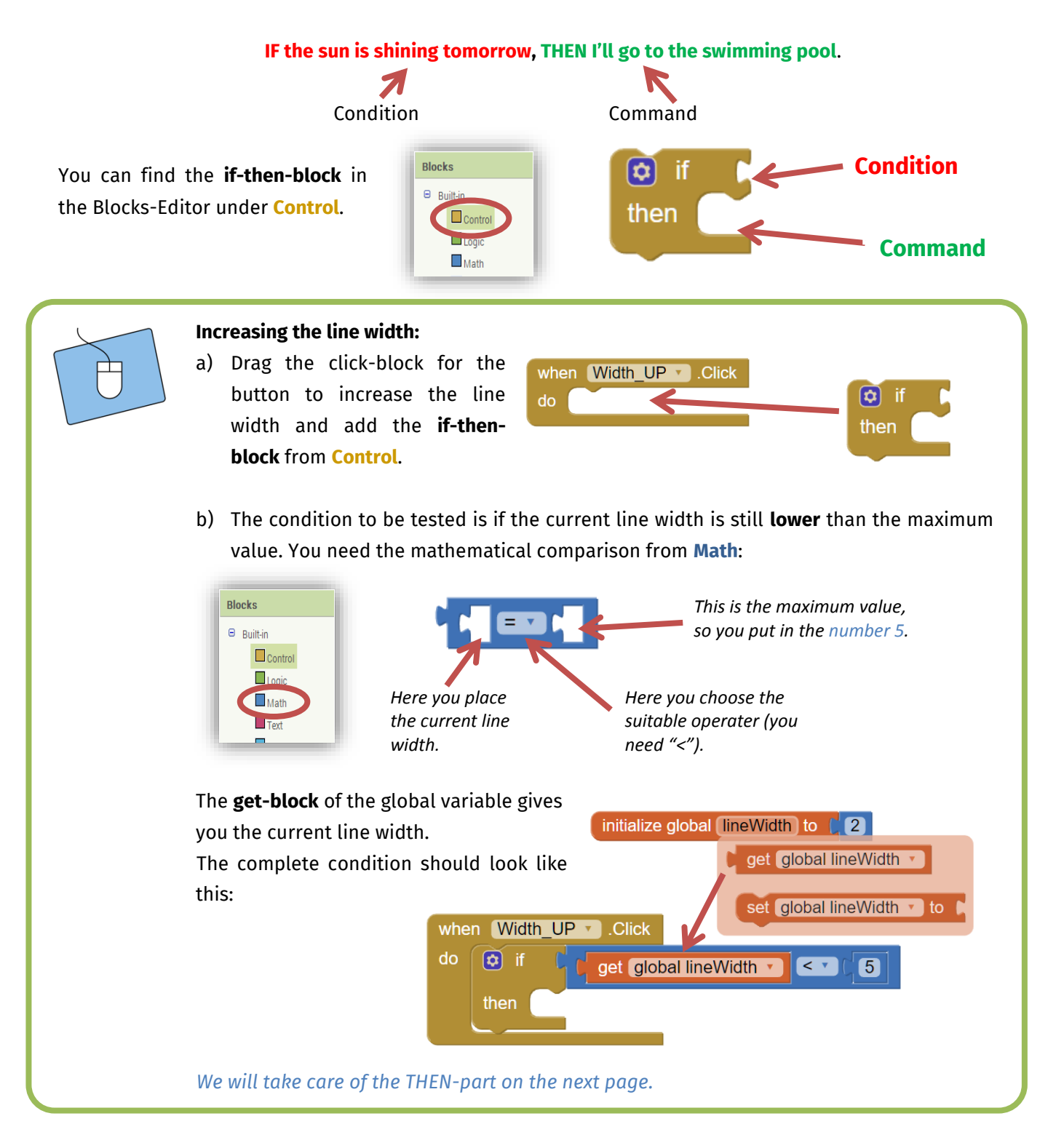

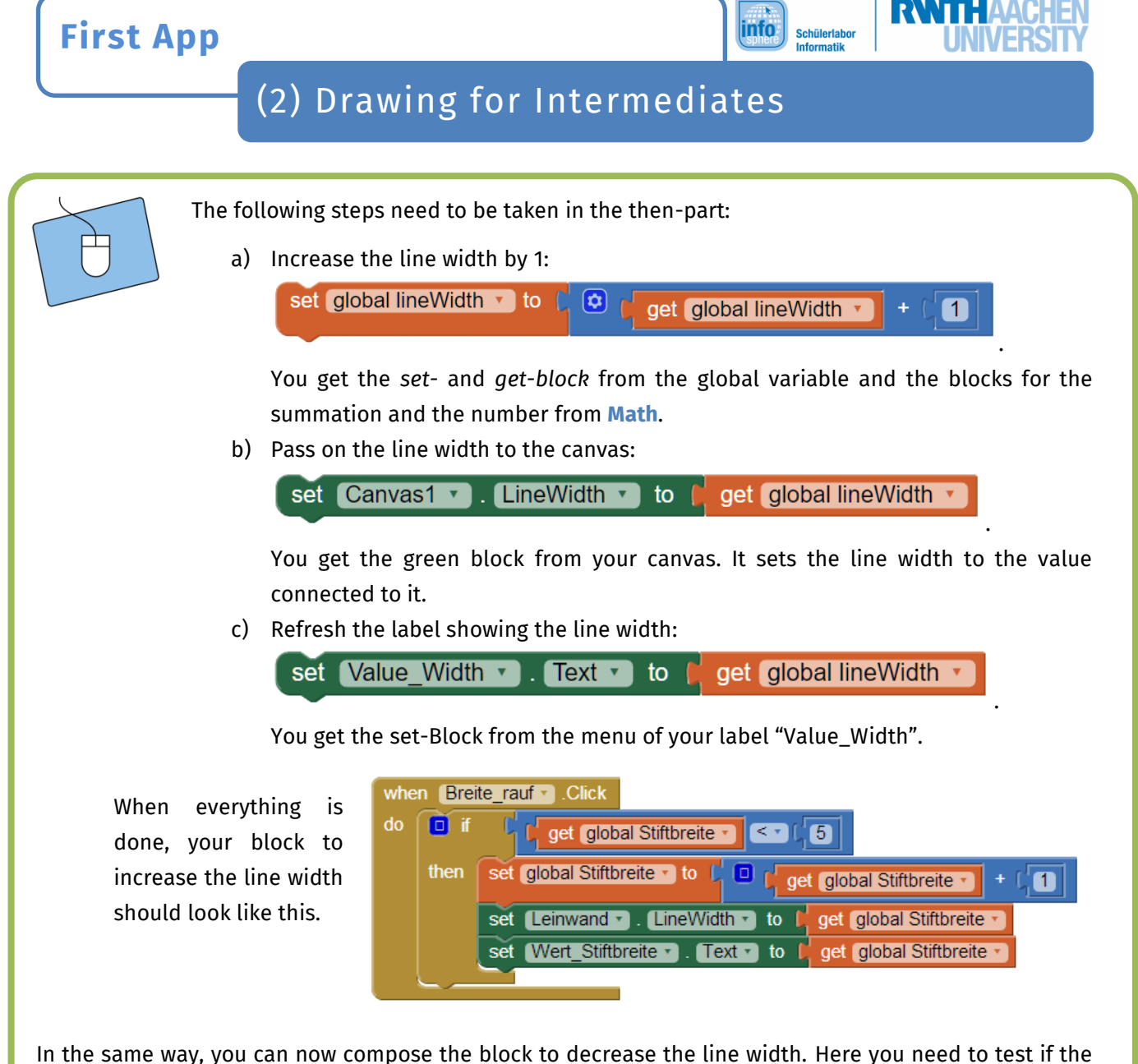

current line width is **higher than the minimal value** and, if so, **decrease the line width by 1**.

*Now your drawing app is done! You can test it and polish up the design. Or you can get the bonus sheet, "(3) Drawing for Experts" and add additional features. If you wish to, you can transfer your app to your own smartphone. Just ask a tutor for help.*

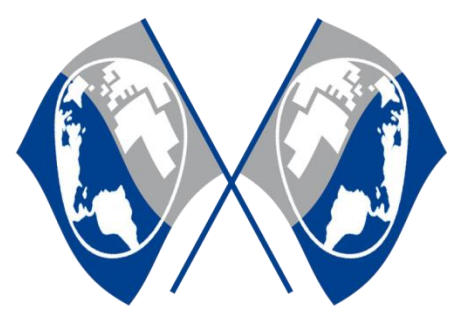

MIT App Inventor Logo:<http://appinventor.mit.edu/explore/sites/all/themes/appinventor/logo.png> (CC BY-SA 3.0)

Screenshots from the App Inventor [\(http://appinventor.mit.edu/\)](http://appinventor.mit.edu/) made by the InfoSphere-Team  $\textcolor{blue}{\bullet}$  ,  $\textcolor{blue}{\bullet}$  ,  $\textcolor{blue}{\bullet}$  made by the InfoSphere-Team

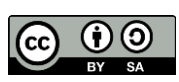